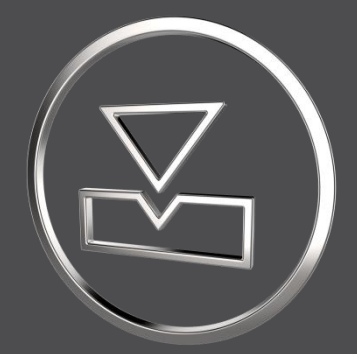

# **SMARTElectrode 12.1.3.0**

*What's New*

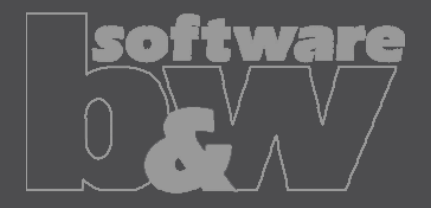

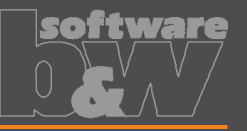

 $\overline{\Box}$ 

Electrodes Wireframe Workpieces Wireframe

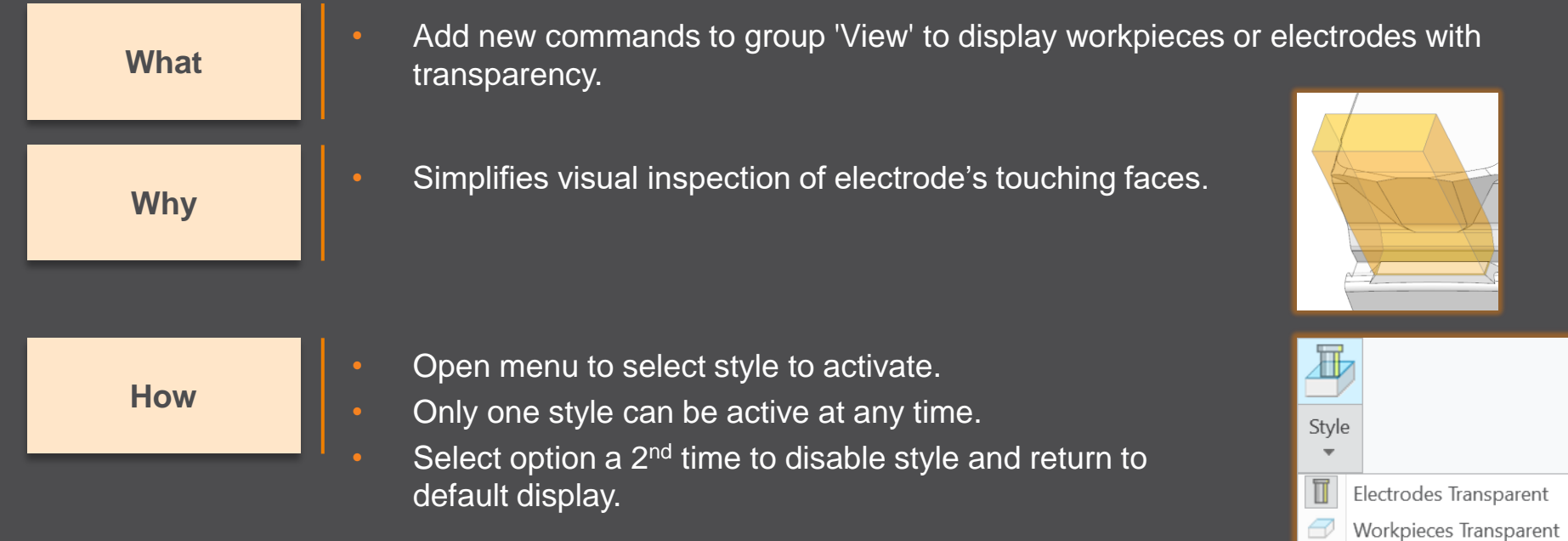

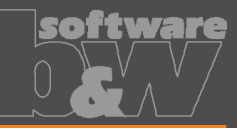

**Description**

- Erroneous creation of FREE\_FACE in new electrodes (offset in negative direction).
- Erroneous adjustment of FREE\_FACE in Base UI.
- <https://redmine.buw-soft.de/issues/16099>

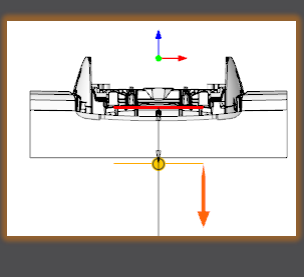

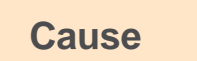

Opposite orientation of start datums in electrode template.

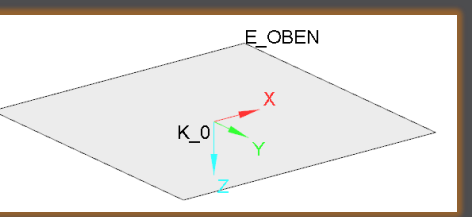

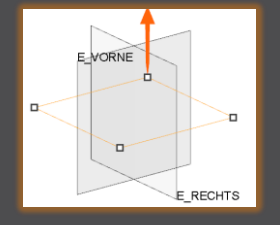

**Solution**

• Check orientation of 1st solid csys vs. reference of FREE\_FACE. • Process inverted orientation during definition and redefinition.

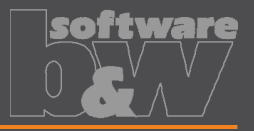

#### **Description**

- Consider flipped normal vector for user-defined FREE\_FACE.
- <https://redmine.buw-soft.de/issues/16074>

**Cause**

• Normal vector of user-defined FREE\_FACE created on reference surface is not automatically parallel to normal vector of reference surface.

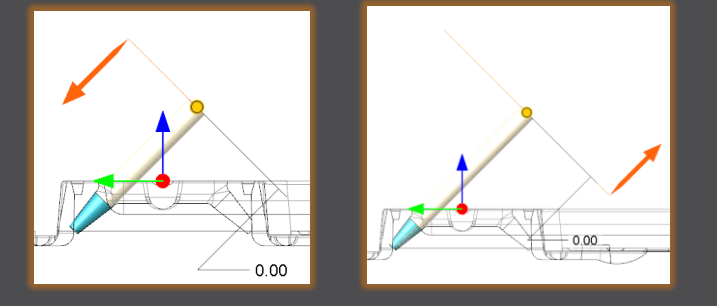

This may lead to a wrong orientation of FREE\_FACE and base features.

**Solution**

Check orientation of datum plane FREE\_FACE after creation and flip normal vector if necessary.

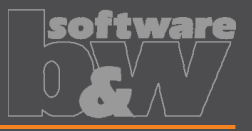

**Description**

- Table 'asm\_edm' on separate electrode part drawing empty.
- <https://redmine.buw-soft.de/issues/16088>

**Cause**

• Assembly model not added as drawing model to electrode part drawing. • Therefore, the table remains empty.

**Solution**

Add missing drawing model automatically before repeat region (table) is updated.

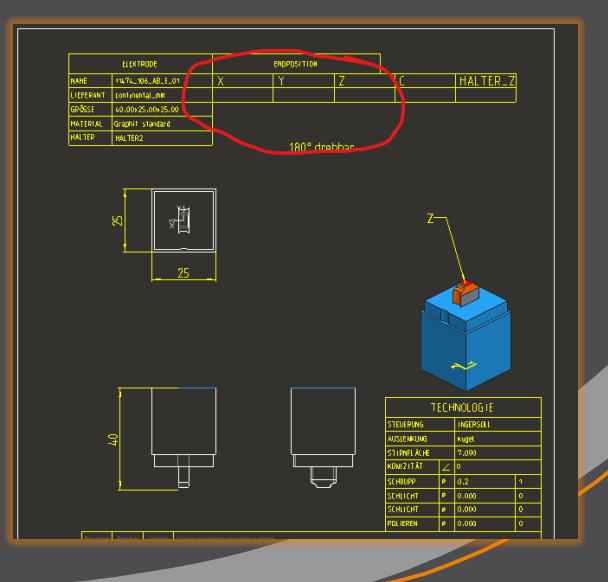

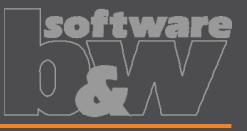

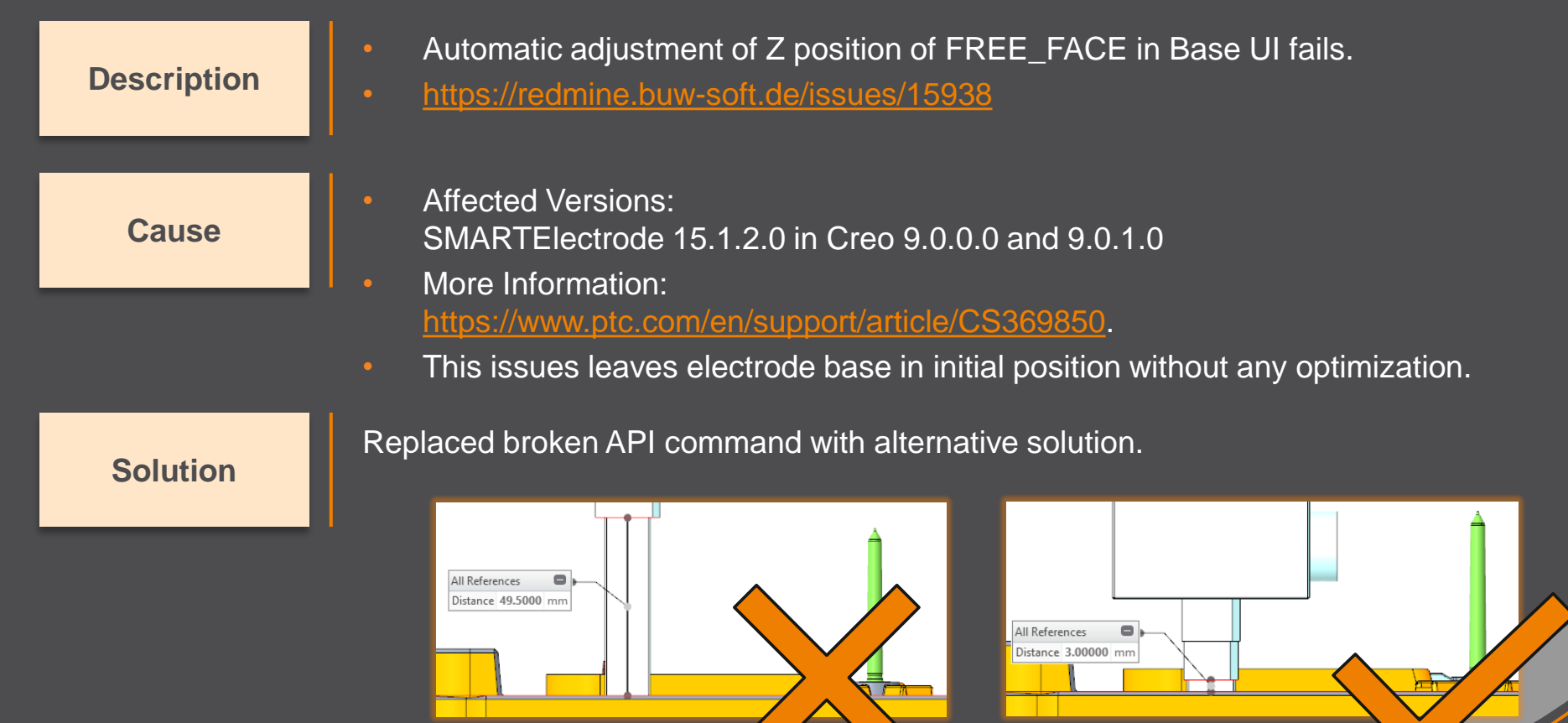

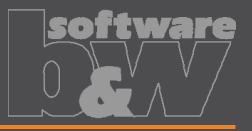

#### **Description**

- Export of electrodes associated to different zero point possible.
- <https://redmine.buw-soft.de/issues/15864>

**Cause**

• When exporting electrodes by selection or simplified representation, different zero points may be mixed.

#### **Solution**

- Selection of a zero point is now mandatory before export can be started.
- Electrodes not associated to selected zero point are skipped during export.
- A message is displayed if electrodes have been skipped.

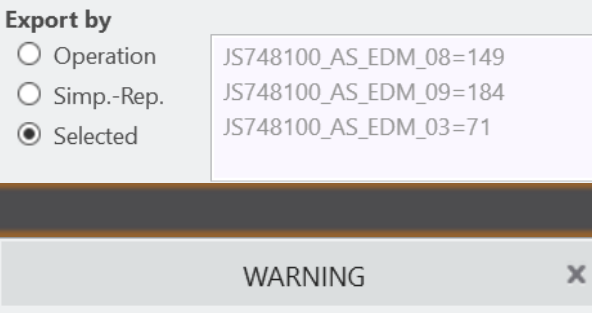

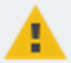

Skipped invalid electrodes: JS748100 AS EDM 08 (Operation 2) JS748100 AS EDM 09 (Operation 3)

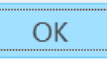

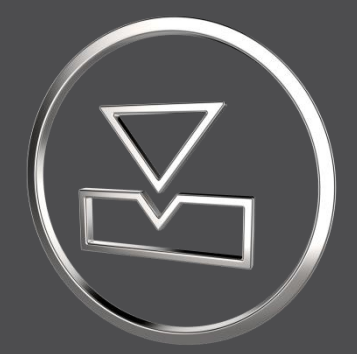

# **SMARTElectrode 12.1.2.0**

*What's New*

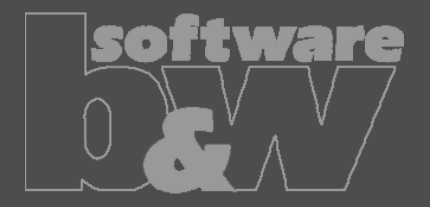

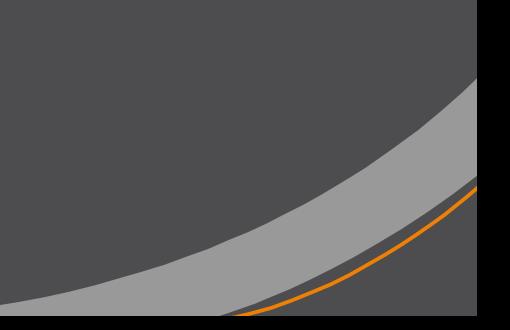

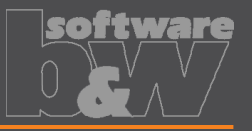

**What**

**Why**

**How**

- Add automatic interference check as options to ribbon.
- <https://redmine.buw-soft.de/issues/7330>
- <https://redmine.buw-soft.de/issues/7733>
	- Offer instant feedback on changes in assembly or active component mode.
		- ×回 ٦Ī., ١m ∣∏∞ Properties Check Base Auto Start **CMM** Activate Repeat Move Copy Check Auto New Interference Position points Interference
	- Enable mode to start evaluation automatically on regenerate, feature creation/suppress/resume/delete.
- Activation in assembly mode also activates check in component mode.
- Activation in component mode only check active electrode and displays results for the same. Results from other components are hidden.
- Use option AUTO INTERFERENCE CHECK to preset behavior in assembly mode.
- Use option AUTO\_INTERFERENCE\_COMP\_CHECK to preset behavior in active component mode.

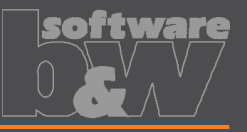

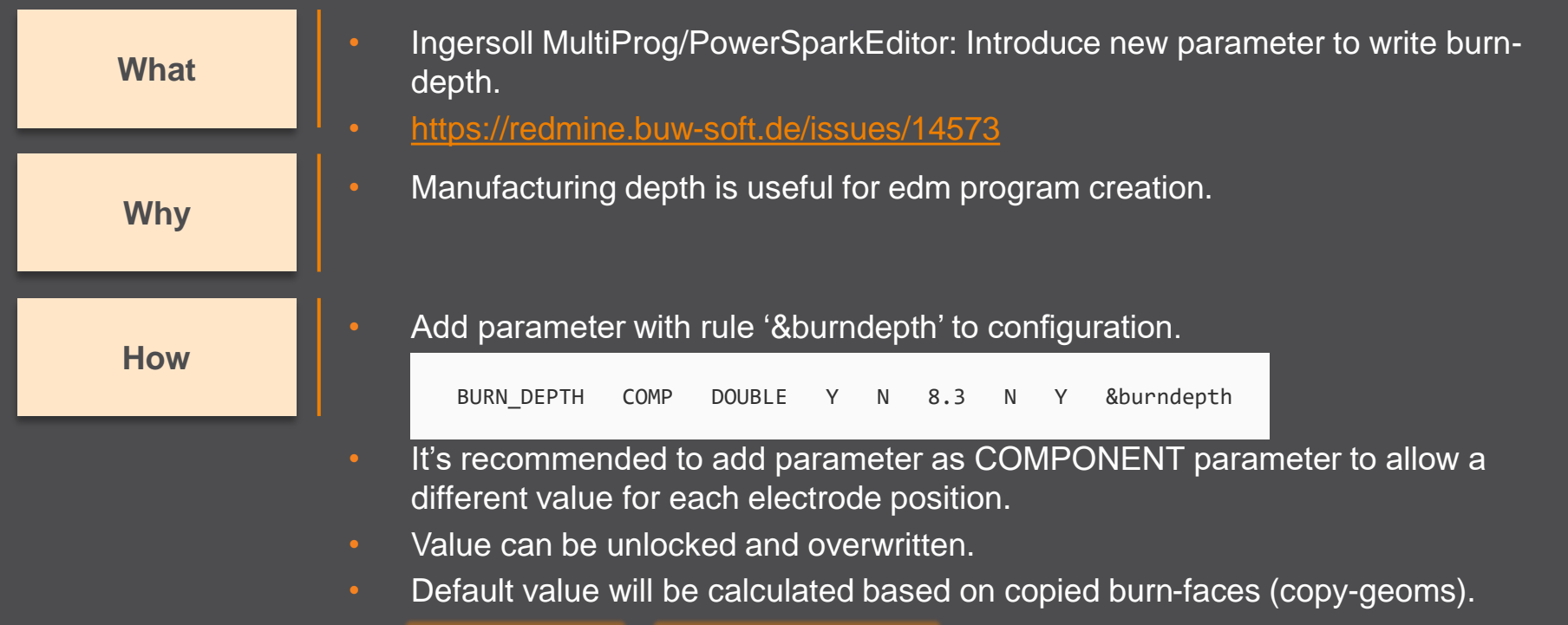

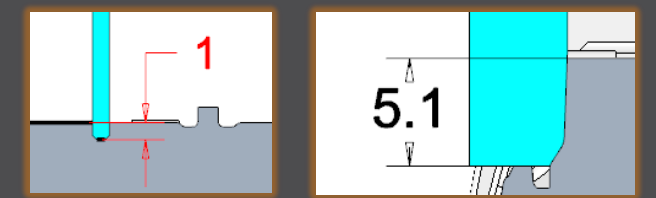

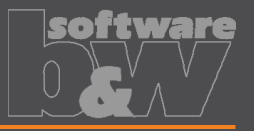

**Why**

**How**

• New parameter owner 'PROJECT'.

- <https://redmine.buw-soft.de/issues/15169> **What**
	- In some cases, its necessary to transfer a parameter value from assembly to electrode while maintaining the default rule for identification.
	- Default rule '&inherit' not useable in these cases.
	- Add parameter with owner 'PROJECT' in parameter configuration.
	- Project parameters are automatically saved to assembly and electrode parts.
	- Values can be unlocked and overwritten on assembly level or electrode part level.
	- Value in assembly is the leading for locked part parameters.

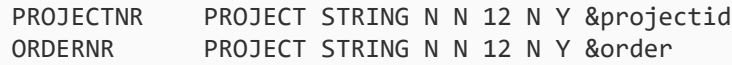

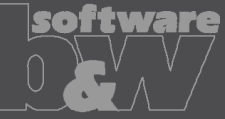

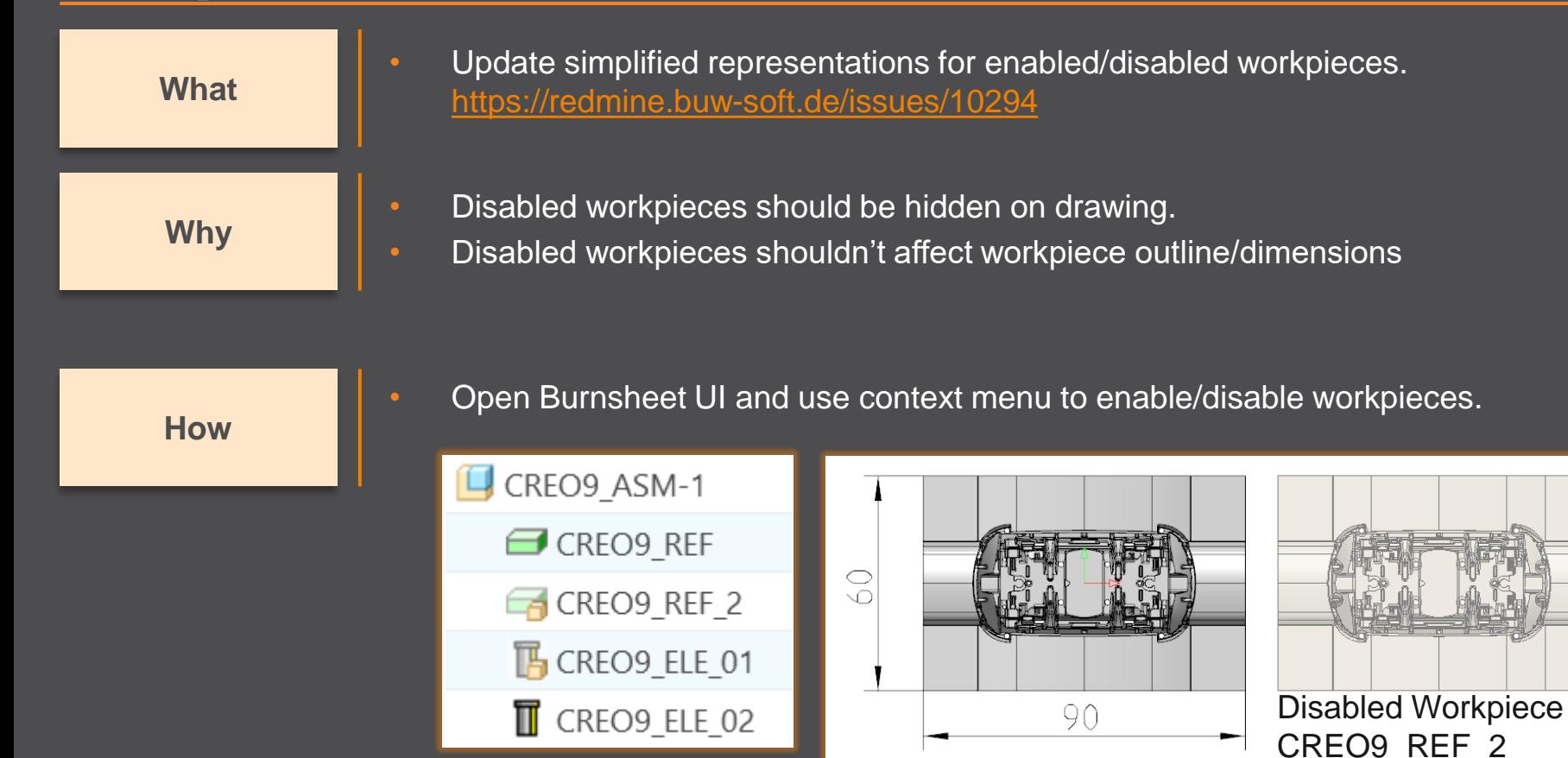

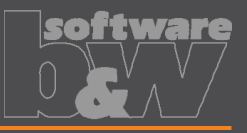

**Why**

- Unlink FREE\_FACE from default plane in assembly. **What** <https://redmine.buw-soft.de/issues/15655>
	- FREE FACE is currently an offset datum plane from operation's default plane.
	- This leads to problems if the electrode is reused in a different assembly.
	- FREE FACE is frozen an can't be changed if original assembly is not in session.

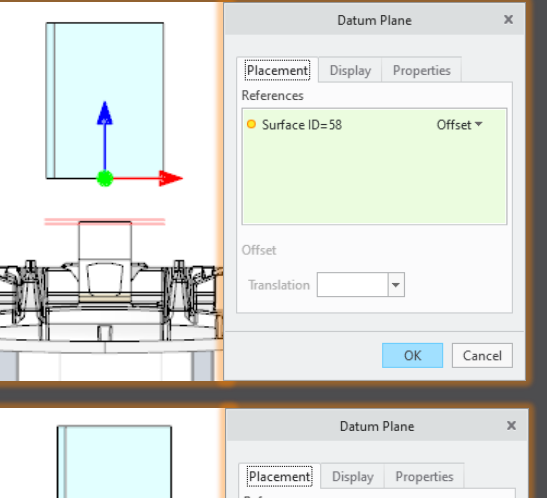

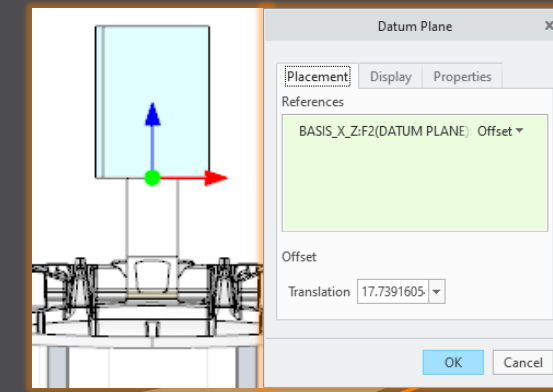

**How**

- FREE\_FACE is now an offset from a local datum plane removing the external reference.
- Modification also works in assemblies reusing the electrode.

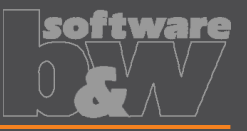

• Allow usage of multiple placeholders for drawing tables on templates. **What** <https://redmine.buw-soft.de/issues/7306>

**Why**

**How**

- Requirement to display electrode information in different tables.
- For example, position and technology information should be displayed in separate tables:

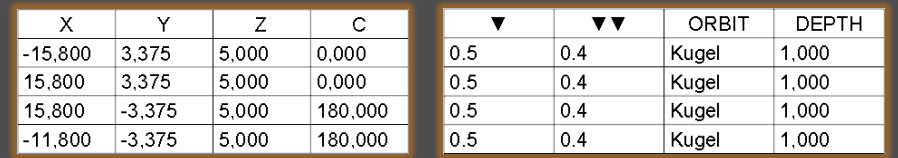

- Add placeholder tables to template with at least two rows and one column.
- Cell 1/1: table name (without extension .tbl).
- Cell 2/1: YES/NO (YES: use display from parameter configuration column 4).
- Only one table should be updated by software (=YES); the other tables should be used as saved (=NO).

N0

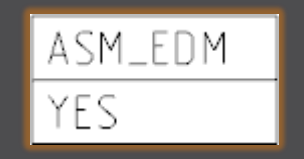

ADDITIONAL\_TABLE

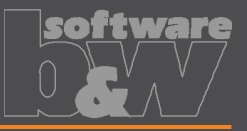

• Allow usage of multiple placeholders for drawing tables on templates. **What** <https://redmine.buw-soft.de/issues/7306>

**How**

Additional information

Used simplified representation by drawing template:

- **asm\_bom**: Master.
- **asm\_edm**: simplified representation of electrode (groups all positions of electrode).
- **asm\_operation**: all electrodes belonging to operation.
- **asm\_wp**: simplified representation "SE\_WORKPIECES".
- **edm\_default**: simplified representation of electrode (groups all positions of electrode).

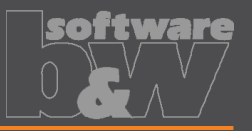

**Why**

**How**

- Provide a custom template with free size in Base UI.
- <https://redmine.buw-soft.de/issues/7209> **What**
	- Available template sizes are provided in a data file located in:
		- *<configuration>/electrode/<supplier>/<type>.dat*
	- Until now the last size in list is selected and changed if no matching size is found
	- The name of the last size is still shown in Burnsheet UI and in drawing tables.
		- The new release automatically adds a size "Custom" to the list.
		- This size is used if no matching size is found, rounding base size (red) and reusing all other settings (blue) from last entry.
	- Add your own custom size by adding A BASE = -1 and B BASE = -1 as last entry to data file. This skips automatic "Custom".

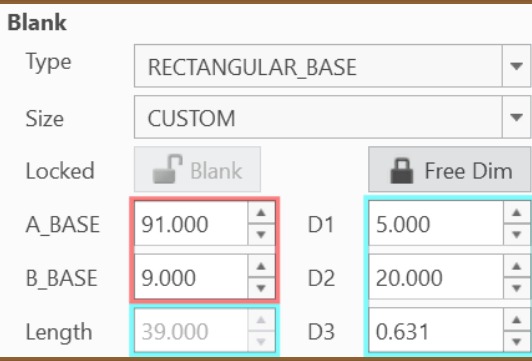

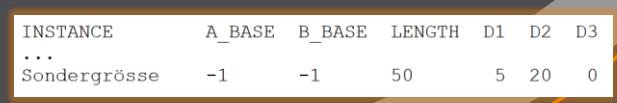

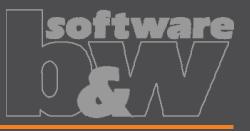

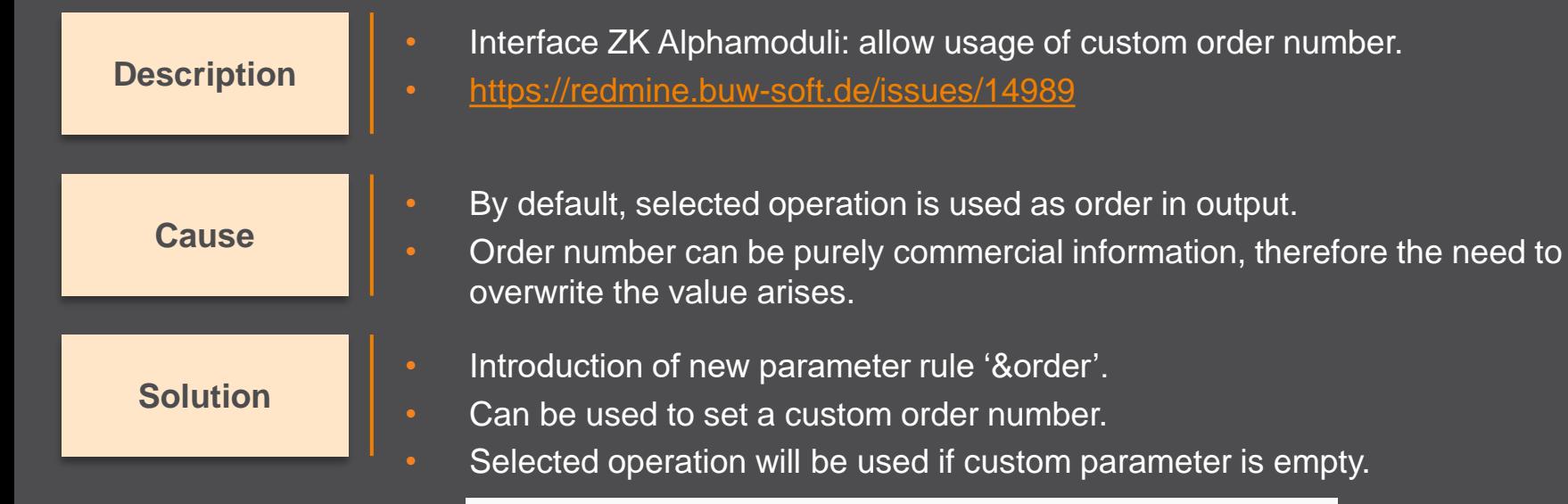

ORDERNR PROJECT STRING N N 12 N Y &order

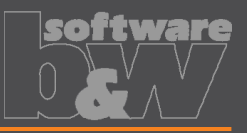

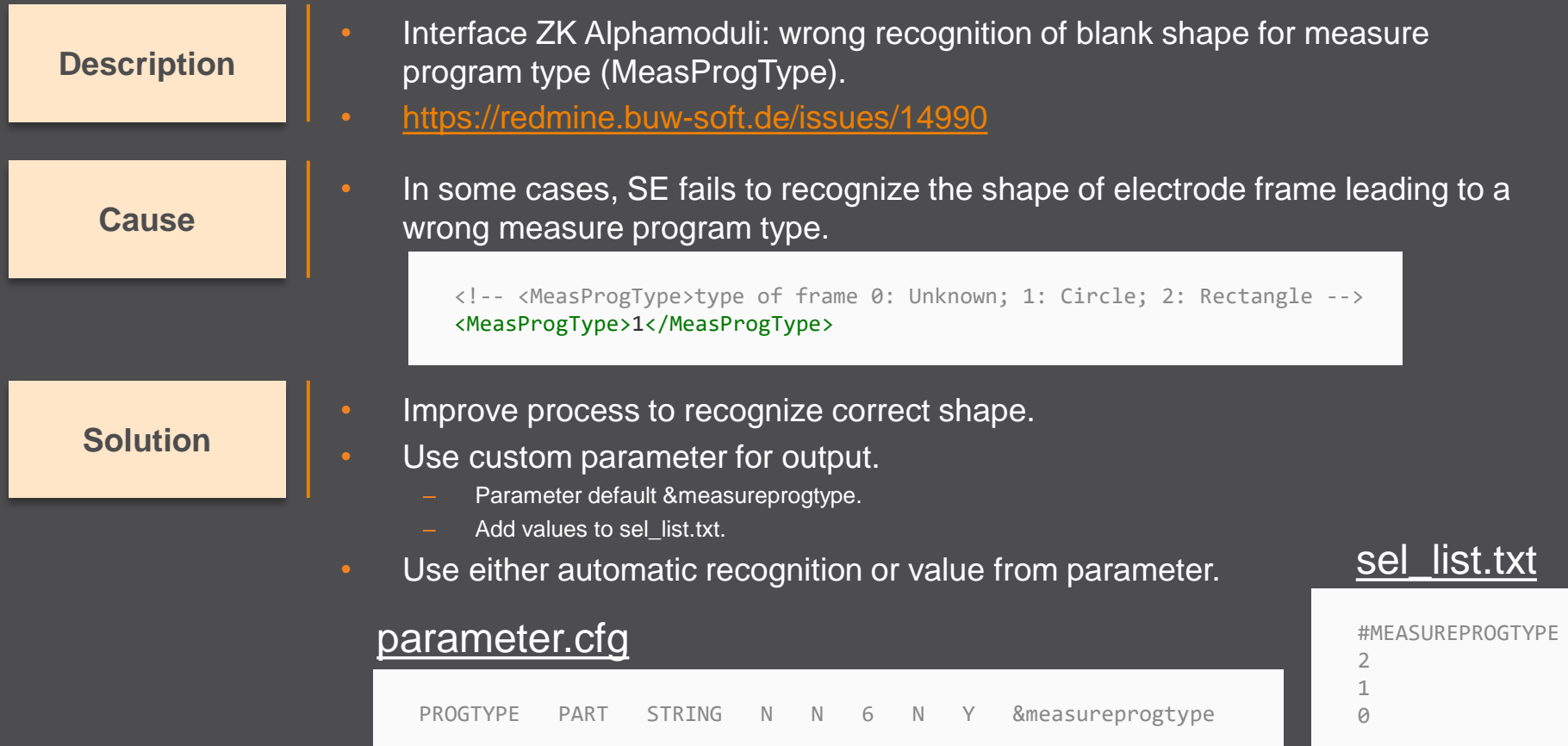

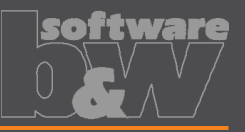

#### **Description**

**Cause**

- Interface AC Form: possible wrong output of path from start to end position (PrepDepth).
- <https://redmine.buw-soft.de/issues/14918>

### Problem appears if:

- electrode with more than one position.
	- one or more electrode positions differ in start or end position.

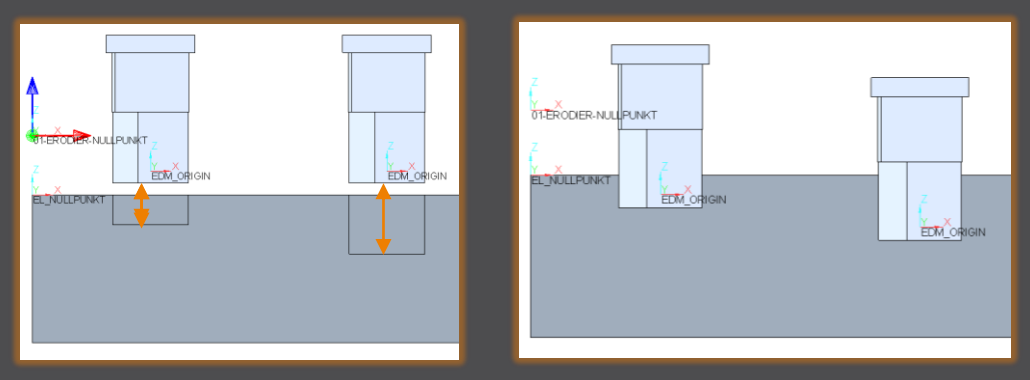

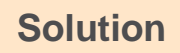

Each electrode position is exported as a new shape to avoid this problem.

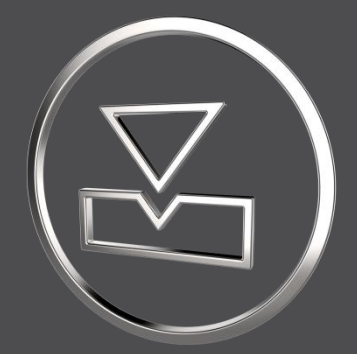

# **SMARTElectrode 12.1.1.0**

*What's New*

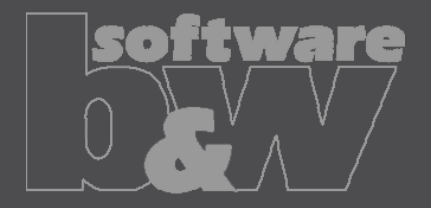

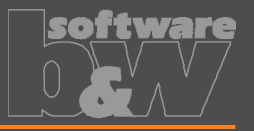

• Disable a design dummy. Especially when using electrode merge or mirror. • Original position of an electrode should not be used in export. • Use disabled auxiliary model to display a start-position. • Disable outdated version of workpiece. **Why** • Disable workpieces or electrodes in Burnsheet UI. • <https://redmine.buw-soft.de/issues/4595> **What How** • Disabled components are ignored in export, collision check and touching surface analysis. • Open Burnsheet UI and use right mouse button context menu to disable component.

• Disabled components are displayed with specific icons.

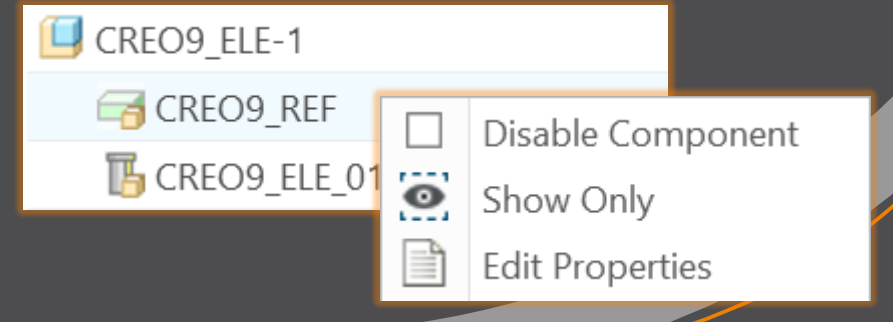

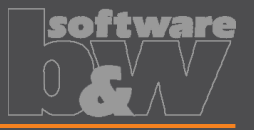

More control over the result of the export. **Why** • Allow usage of layer settings file during export of 3d data. • <https://redmine.buw-soft.de/issues/14469> **What How** The file has to be named "layer settings.txt" and has to be located in export or post-processor configuration. Examples can be found in configurations that create 3d exports. Customize content and rename "example\_layer\_settings.txt" to "layer settings.txt" to activate.

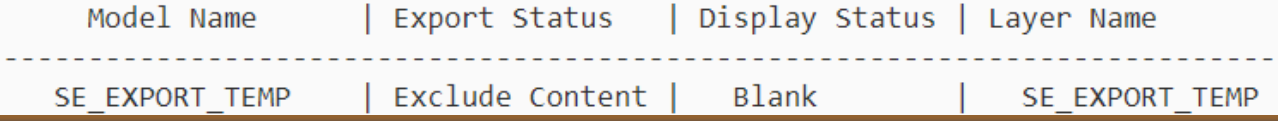

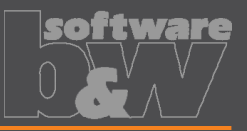

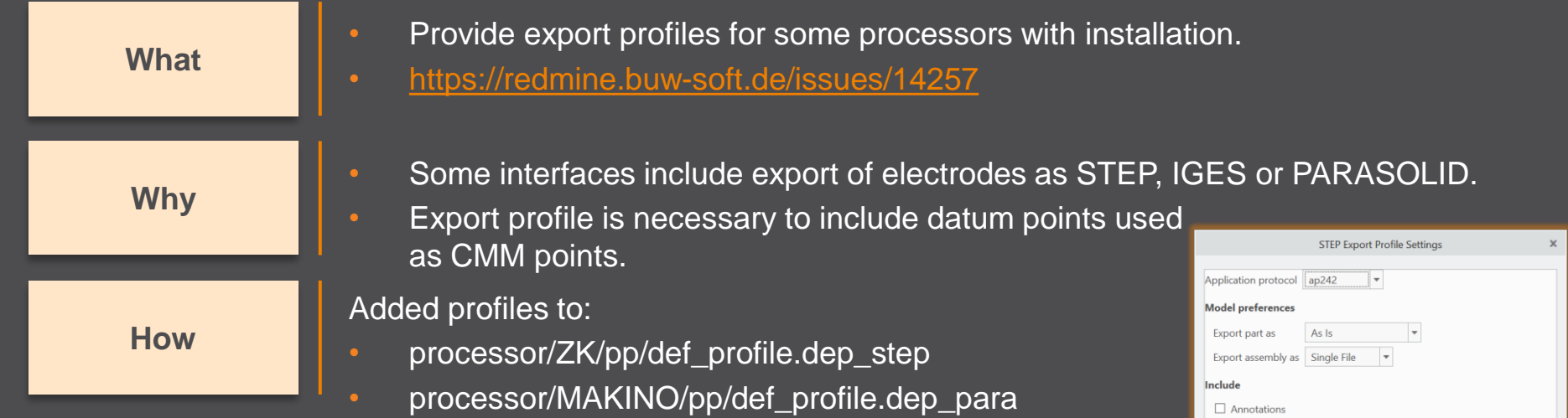

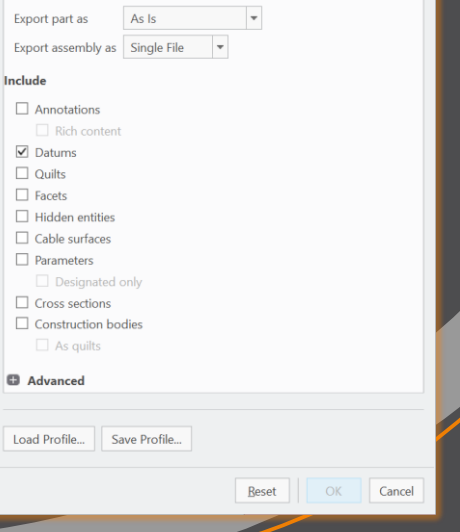

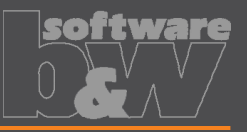

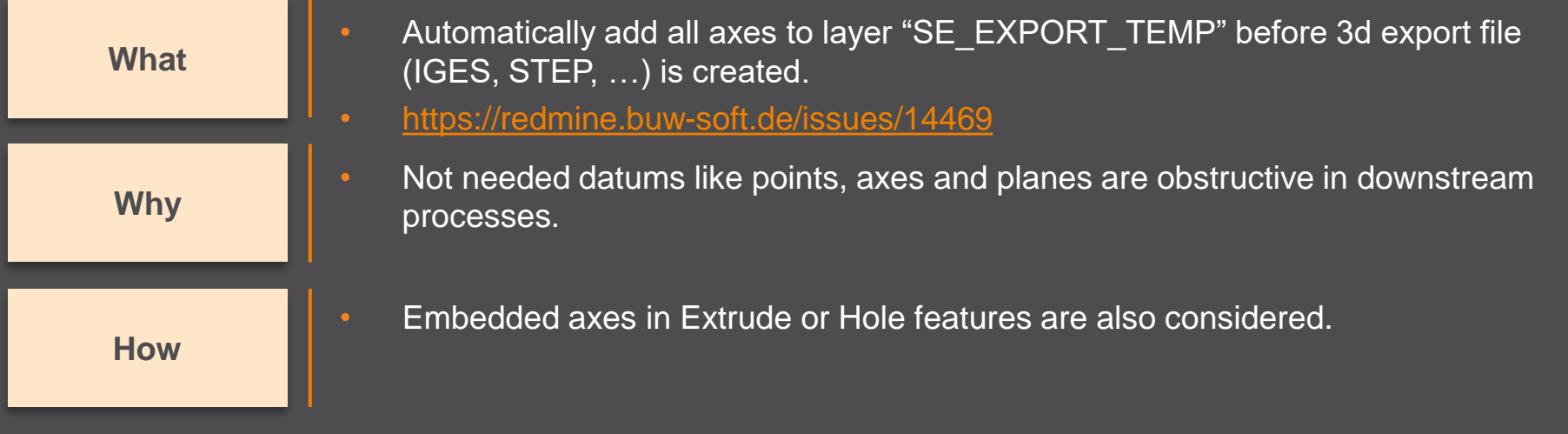

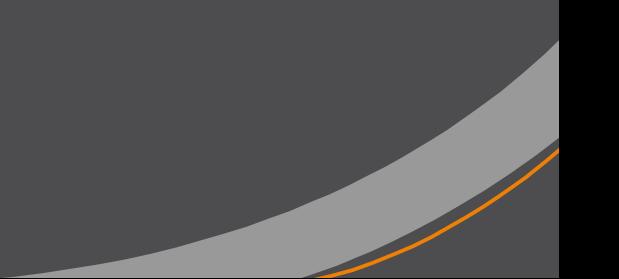

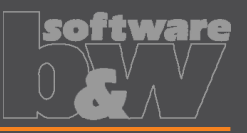

### **What**

**Why**

**How**

- Remove enforced regeneration of assembly to avoid continuous update of model data.
	- <https://redmine.buw-soft.de/issues/14267>
- SE automatically regenerates models with status "modified/outdated". That is displayed by regeneration flag in status-bar.

- In some cases, Creo does not remove regen flag after successful regeneration.
- This leads to repeated regeneration of whole assembly if workpiece is affected.
- In such a case further processing is difficult, because of waiting times.
	- Remove automatic regeneration.

 $\overrightarrow{A}$ 

Users are now responsible to update design data when necessary.

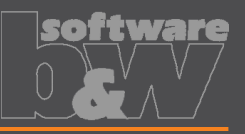

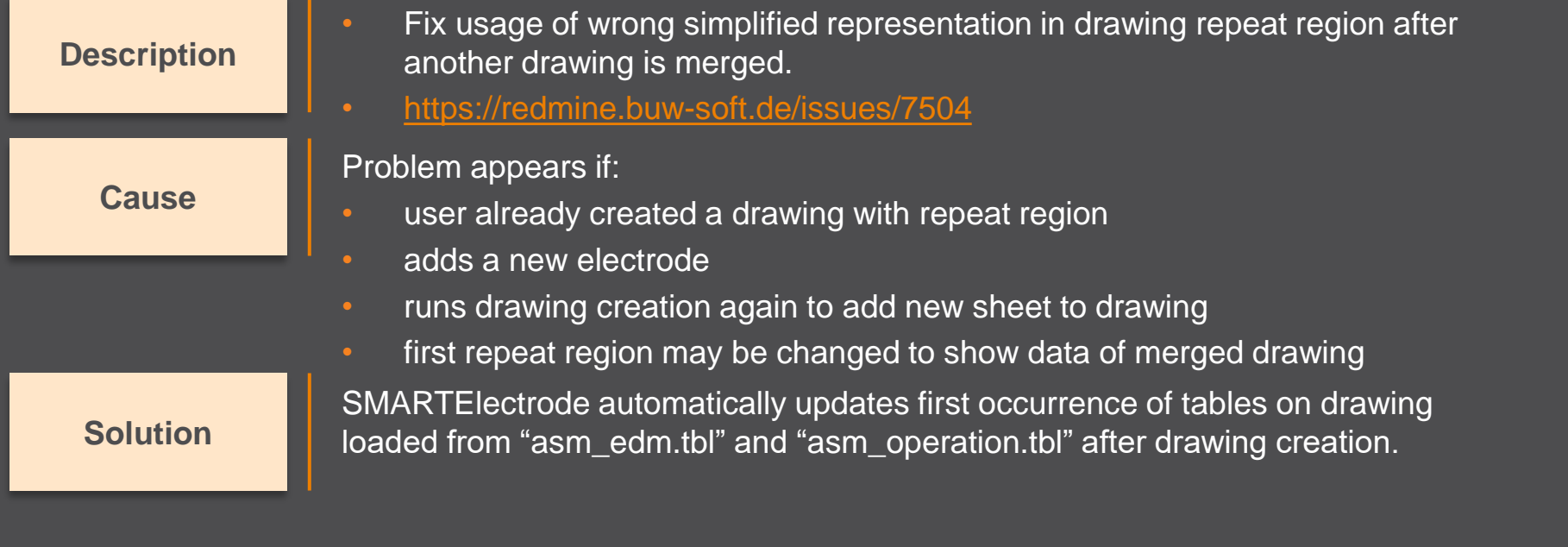

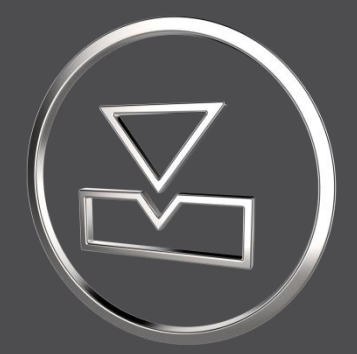

# **SMARTElectrode 12.1.0.0**

*What's New*

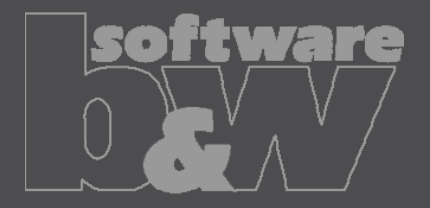

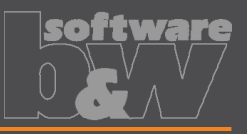

#### **Description**

**Cause**

**Solution**

- Allow renaming of manufacturing assembly and workpiece in Manufacturing UI and Rename UI.
- <https://redmine.buw-soft.de/issues/13988>
- A renamed electrode may not meet the naming format anymore
- Allow edit of default MFG and workpiece name in Manufacturing UI.
	- Allow adjusting of names of existing MFG and workpiece during rename.
- Double click Mfg or Workpiece name in Manufacturing UI to edit names for objects to create ( $\blacksquare$ ). Existing assemblies and parts ( $\blacktriangledown$ ) can't be renamed Manufacturing UI.
- Rename UI shows input panels for MFG and workpiece if available.

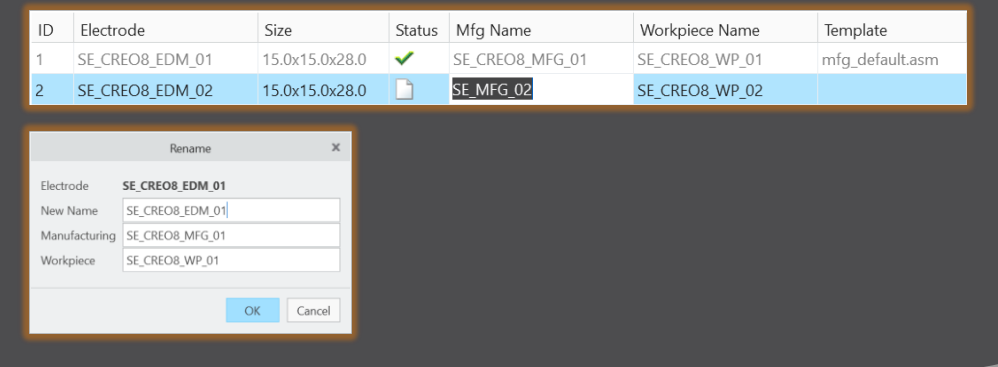

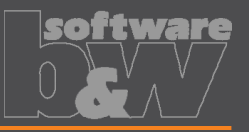

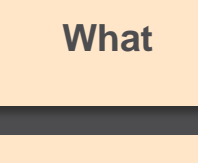

- Prefer template without rotation  $(C=0^{\circ})$  if several templates with same blank dimensions are available.
- [https://redmine.buw-soft.de/issues/13672](https://redmine.buw-soft.de/issues/12517)
- Order of templates in .dat decided which template with or without rotation was **Why** assigned. This is improved by defined behavior.

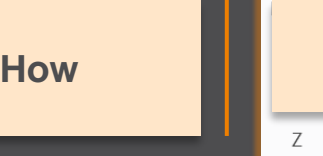

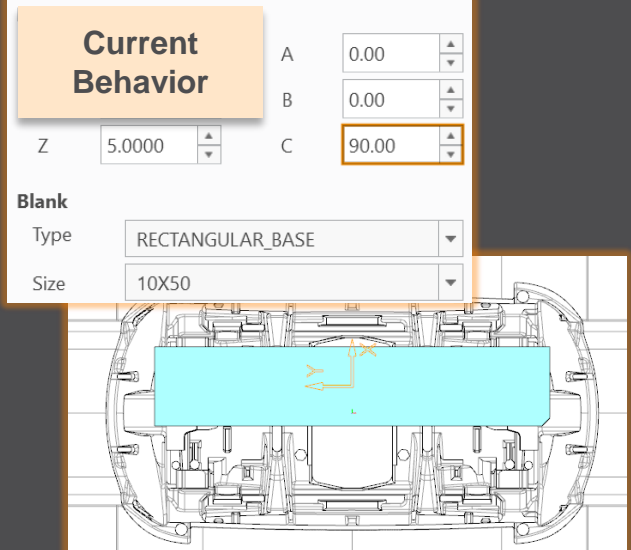

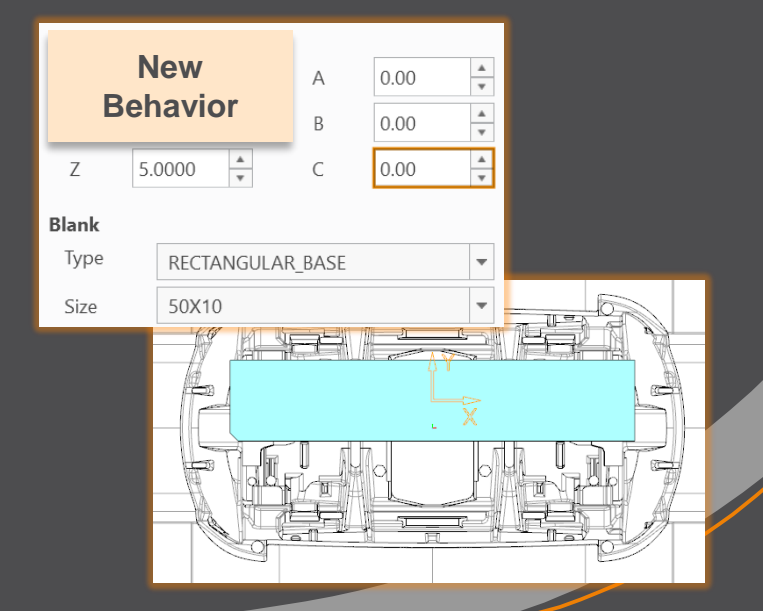

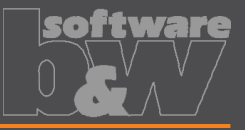

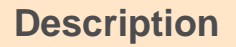

**Cause**

- Ignore rotation of EDM\_ORIGIN for default start and secure position
- <https://redmine.buw-soft.de/issues/13878>

#### In some cases a rotated EDM ORIGIN is useful

- Easier definition of start position
- EDM\_ORIGIN is rotated for later NC setup
- In both cases either the calculated angles or the display are wrong

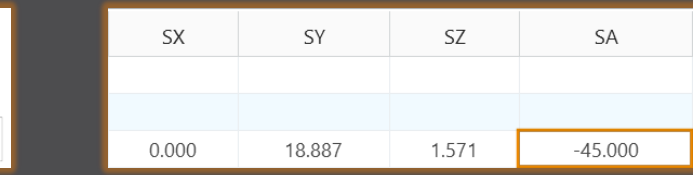

#### **Solution**

- Applied rotation to EDM\_ORIGIN is ignored for calculation of angles. SE EDM BASE is used for electrodes created in current releases. • EDM\_ORIGIN is used for electrodes created in versions prior 8.0.
- 

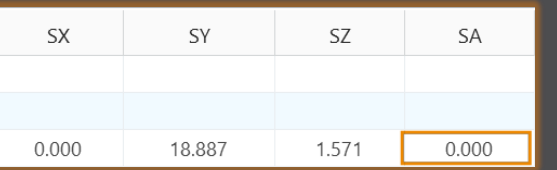

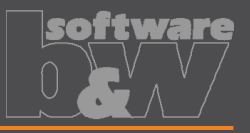

**Why How What**

### • BREAKING CHANGE

- Consider contour height on calculation of default start- and secure-position. <https://redmine.buw-soft.de/issues/13762>
- Calculation of default start and secure position using EDM\_ORIGIN led to disadvantageous or wrong values.
- Reduce effort to set start and secure positions.
- NOTE: Adjustment of operation default planes may be necessary to respond appropriately to the new behavior.
	- New behavior is available for all assemblies from current versions.

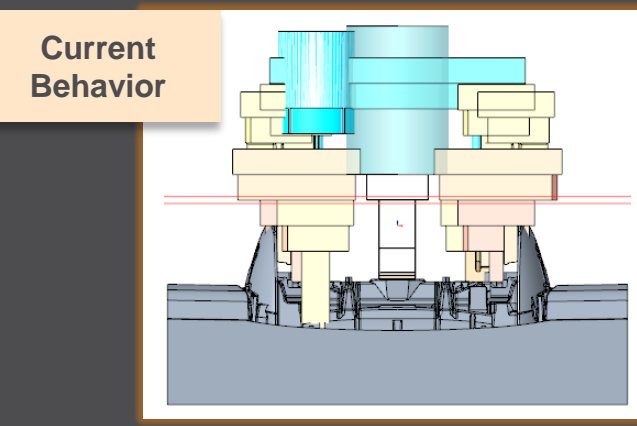

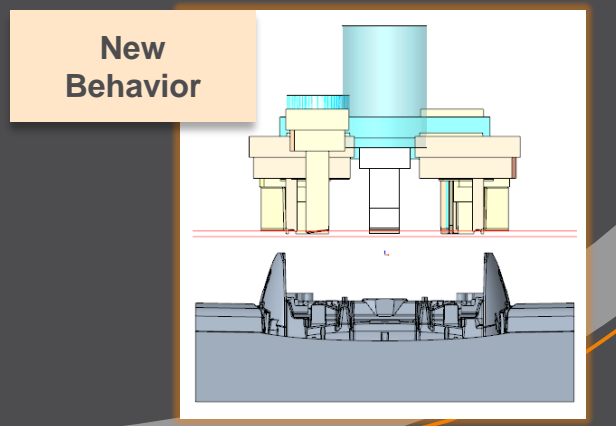

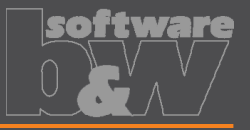

**How**

• Introduce new option #Electrode #LATERAL\_KEEPOUT\_DISTANCE **What** <https://redmine.buw-soft.de/issues/13766>

• Defines the minimum distance in XY direction from the base that must not be **Why** disturbed by workpiece geometry.

- Default value '0'
- When adding a new base, position will be adjusted to… …meet normal distance D1 and

…to fulfill lateral offset defined in LATERAL\_KEEPOUT\_DISTANCE

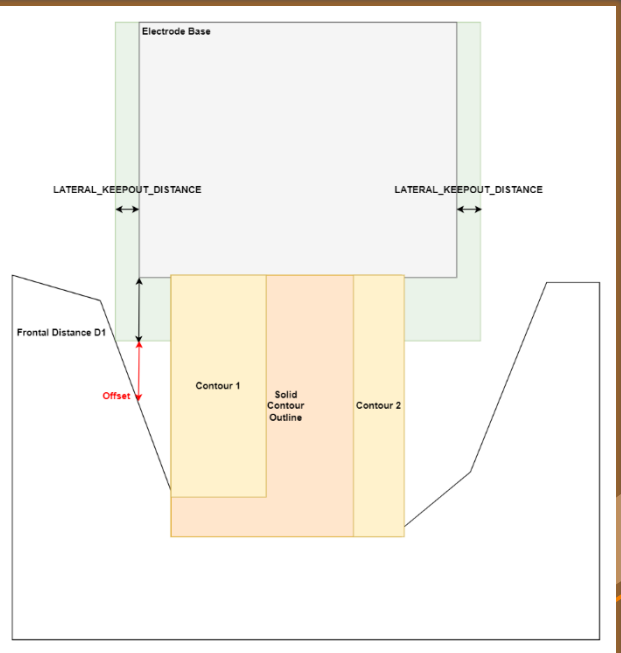

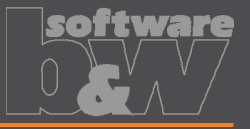

**How**

- Introduce new option #Electrode #SOLID\_CONTOUR\_CLEARANCE **What** <https://redmine.buw-soft.de/issues/13765>
- Necessary to specify the minimum clearance in XY direction between the **Why** contour and blank outline
	- Option value SOLID\_CONTOUR\_CLEARANCE defines the clearance added to electrode's solid contour before blank size selection.
		- Default value '0'

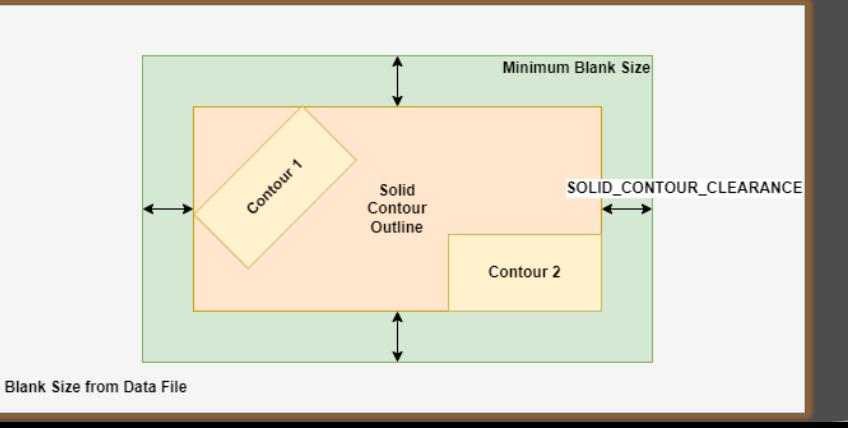

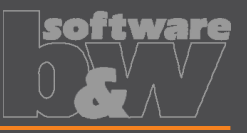

**Why How What**

- Allow enabling or disabling automatic calculation of a variable measure in the Base UI. [https://redmine.buw-soft.de/issues/13672](https://redmine.buw-soft.de/issues/12517) **Blank** Type
- (related to: [https://redmine.buw-soft.de/issues/12517\)](https://redmine.buw-soft.de/issues/12517)
- Allows users to switch between both behaviors

### 1. Variable dimension used (-1)

Variable dimension will be disabled and calculated automatically based on other inputs.

### 2. Blank unlocked

Z position of blank length should stay fixed on input. Change of D2 changes D2 and D3. Change of Z position changes LENGTH and D3 accordingly. Change of LENGTH changes LENGTH and D3 accordingly.

#### 3. Blank locked

Blank (A\_BASE, B\_BASE, LENGTH and D2) are disabled and can't be changed. Changes to D1, D3 or Z position change the other two dependent values accordingly.

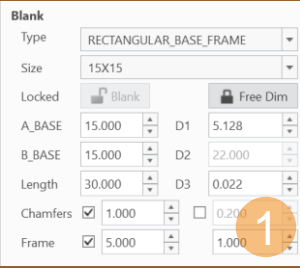

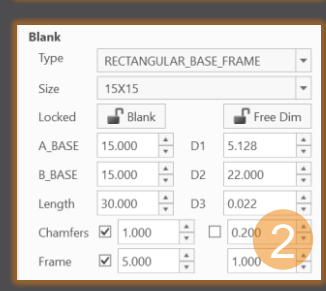

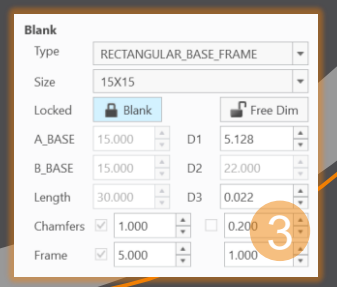

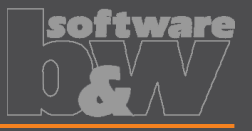

**Why How**

- Allow export of files for Creo View **What** [https://redmine.buw-soft.de/issues/13699](https://redmine.buw-soft.de/issues/12842)
	- Provide data for downstream processes

- Use keywords "SE\_EDM\_BACKUP\_PVS" or "SE\_EDM\_BACKUP\_PVZ" in export template to create a file structure for Creo View (PVS) or a zipped archieve of the files (PVZ). PVS creates a \*.pvs for the file structure and numerated \*.ol files containing viewable geometry.
- Example: export PVS/PVZ of assembly

Assembly PVS: #SE\_EDM\_BACKUP\_DIR#\#partname#.#SE\_EDM\_BACKUP\_PVS# Assembly PVZ: #SE\_EDM\_BACKUP\_DIR#\#partname#.#SE\_EDM\_BACKUP\_PVZ#

#### • Example: export PVS/PVZ for each electrode

#### **ELECTRODE\_START**

PVS: #SE\_EDM\_BACKUP\_DIR#\#partname#.#SE\_EDM\_BACKUP\_PVS# PVZ: #SE\_EDM\_BACKUP\_DIR#\#partname#.#SE\_EDM\_BACKUP\_PVZ# **ELECTRODE\_END**